Instituto de GeoGebra de la Universidad de Lima (IGUL)

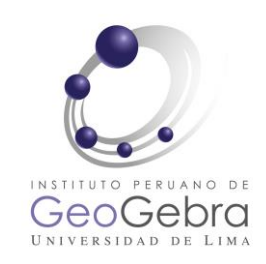

# Área de una región

# plana

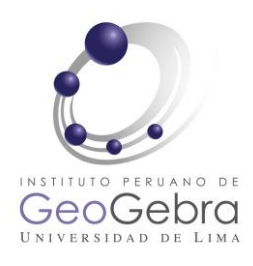

#### Presentación

- ✓ Configurar Vistas Gáficas en GeoGebra
- ✓ Utilizar algunas herramientas dinámicas como: Botón, Casilla de Control, Deslizadores y Texto dinámico
- ✓ Insertar Comandos en la configuración de las herramientas o en la barra de entrada.
- $\checkmark$  Crear un aplicativo.

# Configurar Vistas Gráficas

Configuración inicial de las Vistas

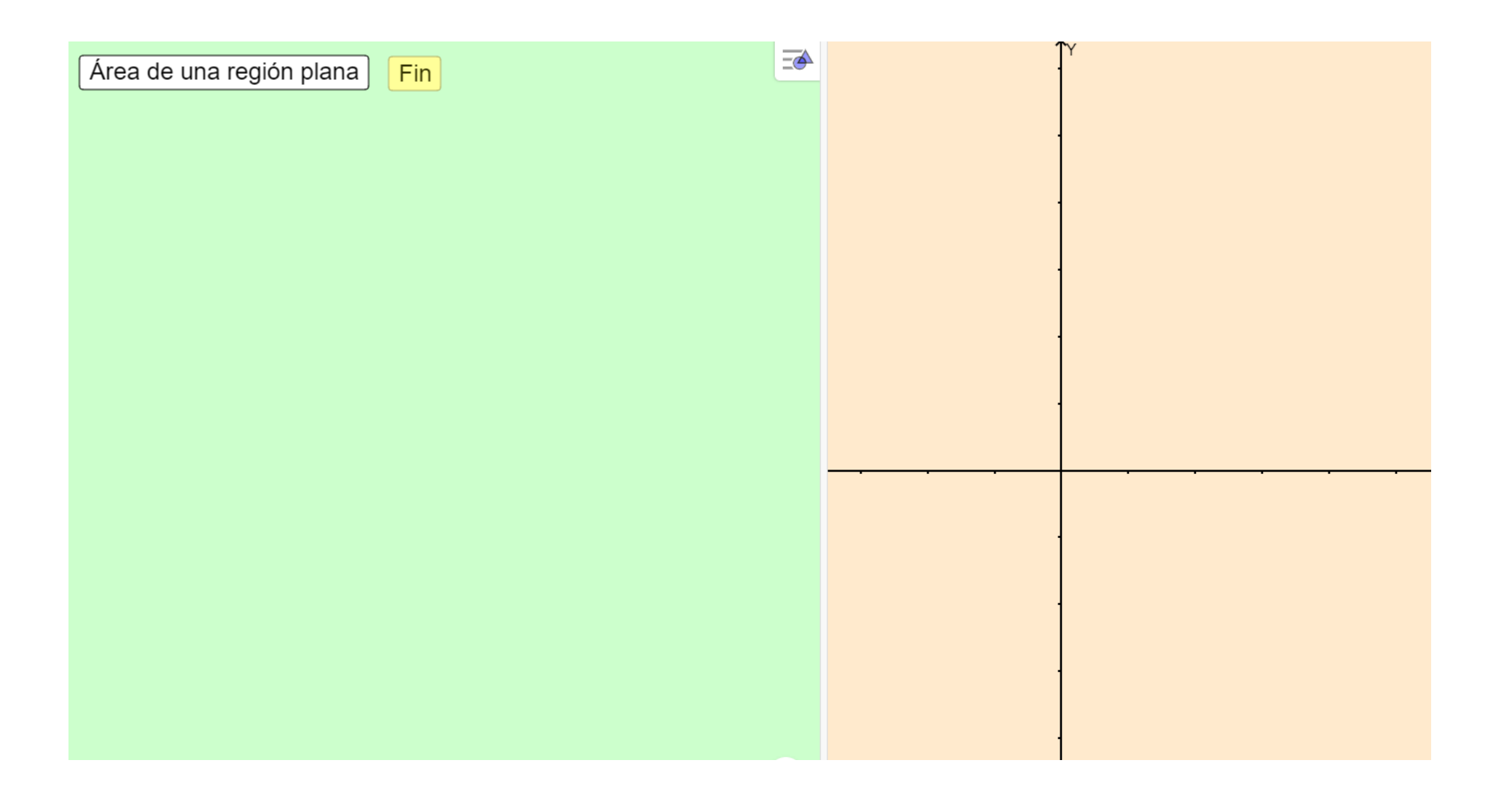

#### Configuración final de las Vistas

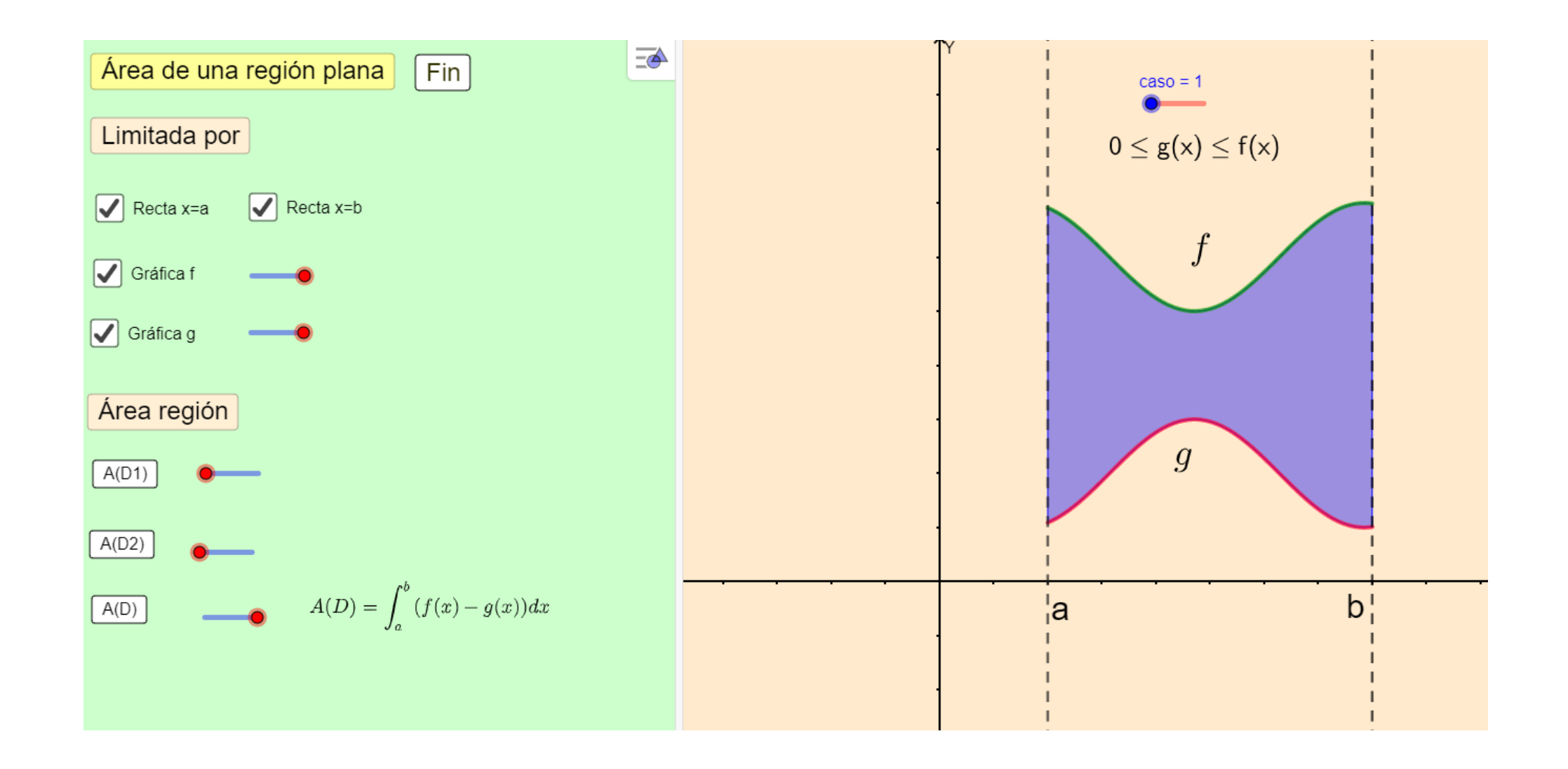

# Herramientas dinámicas

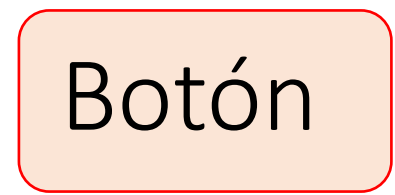

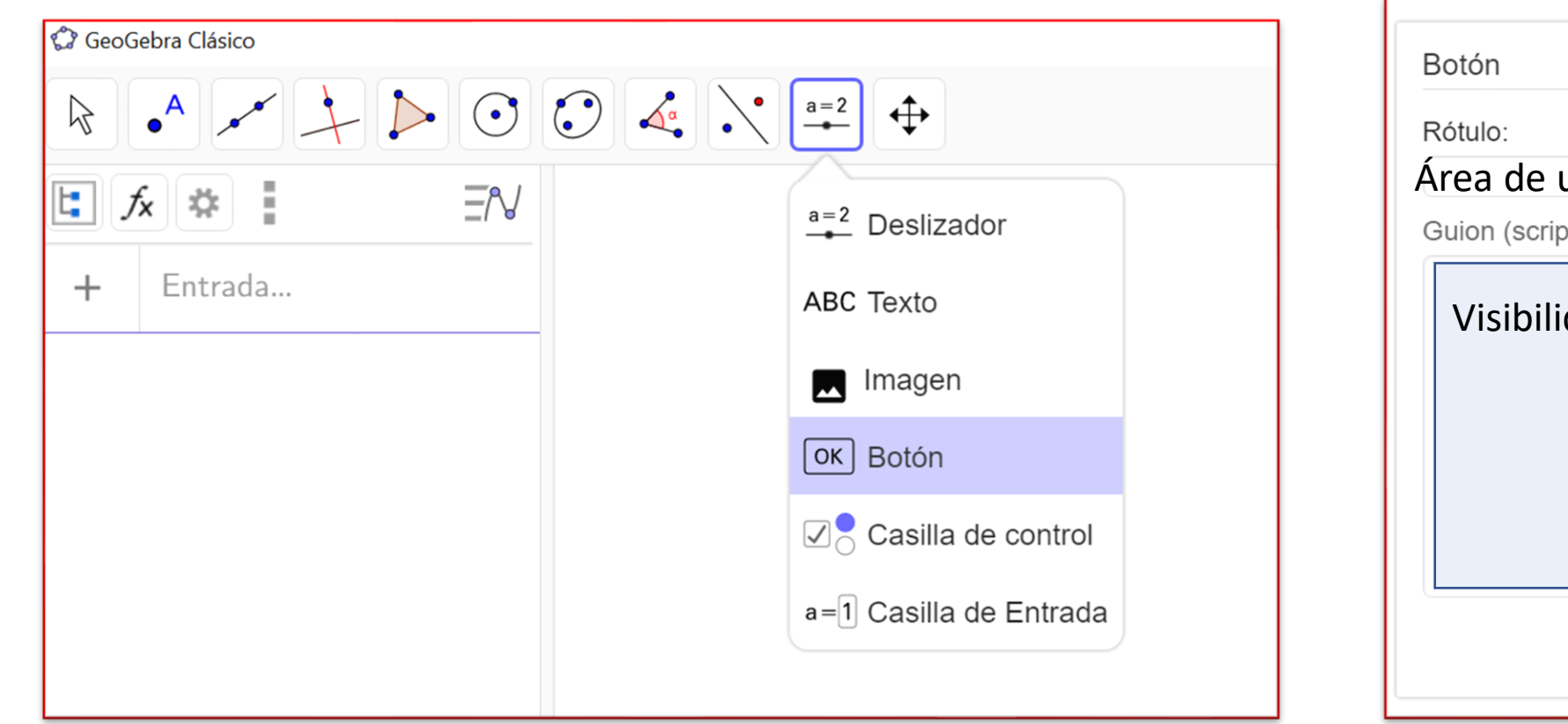

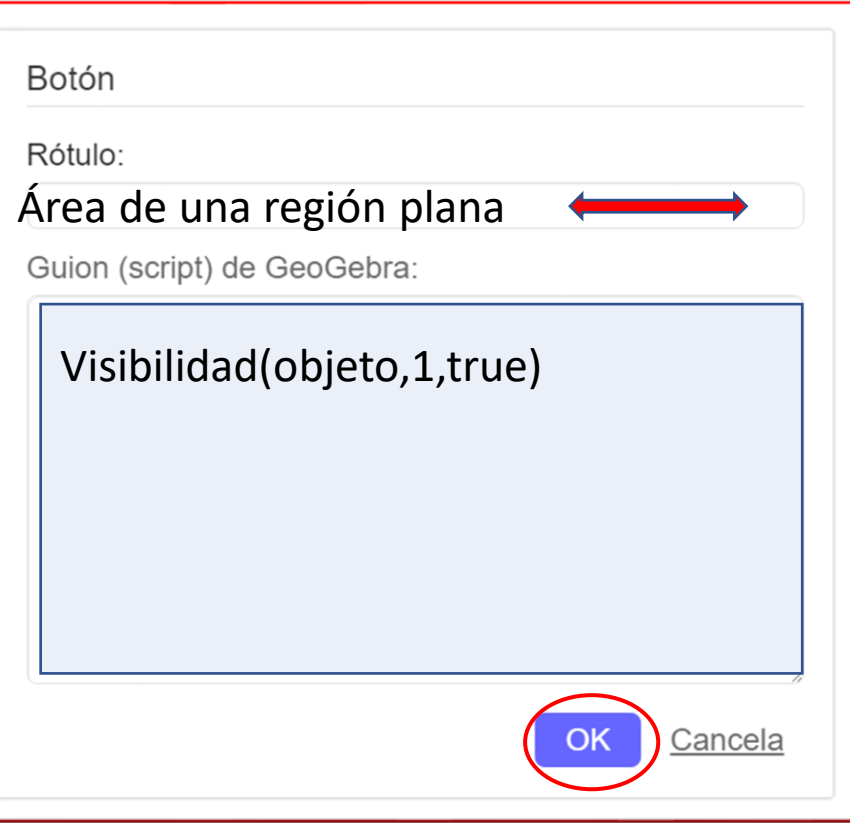

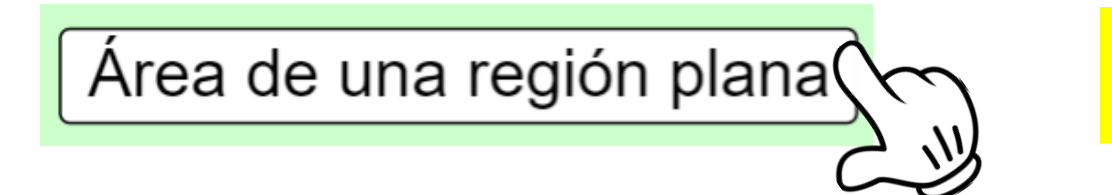

34 metros cuadrados

# Deslizador

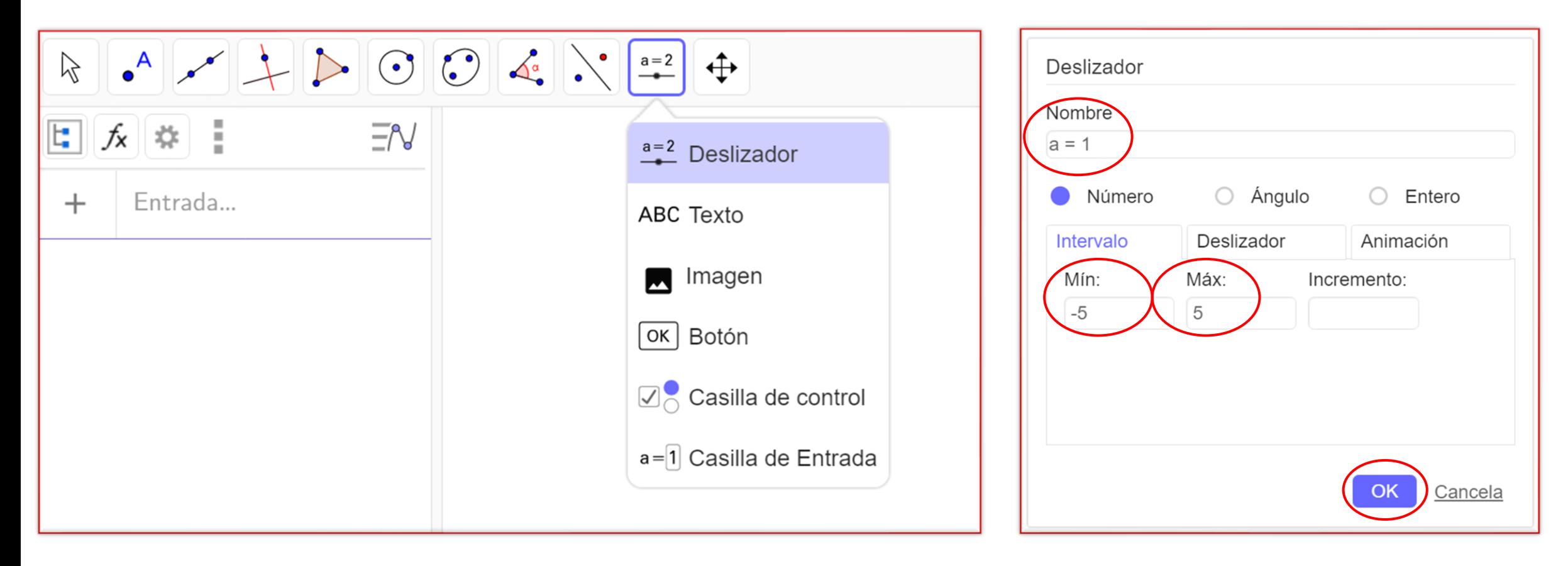

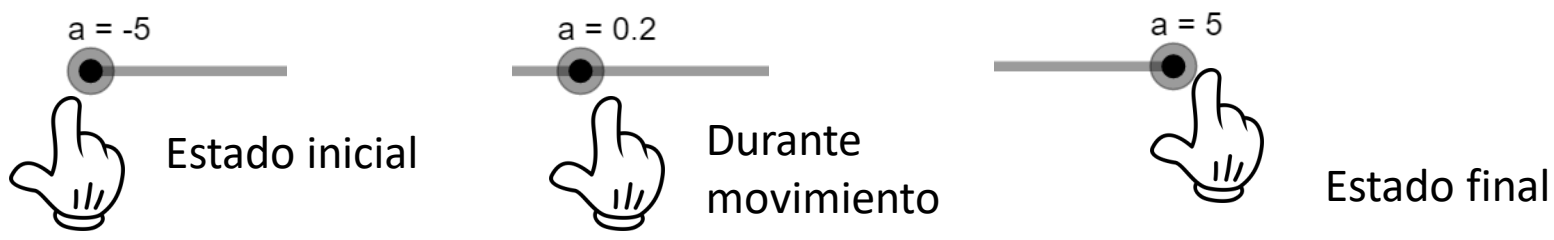

### Casilla de control

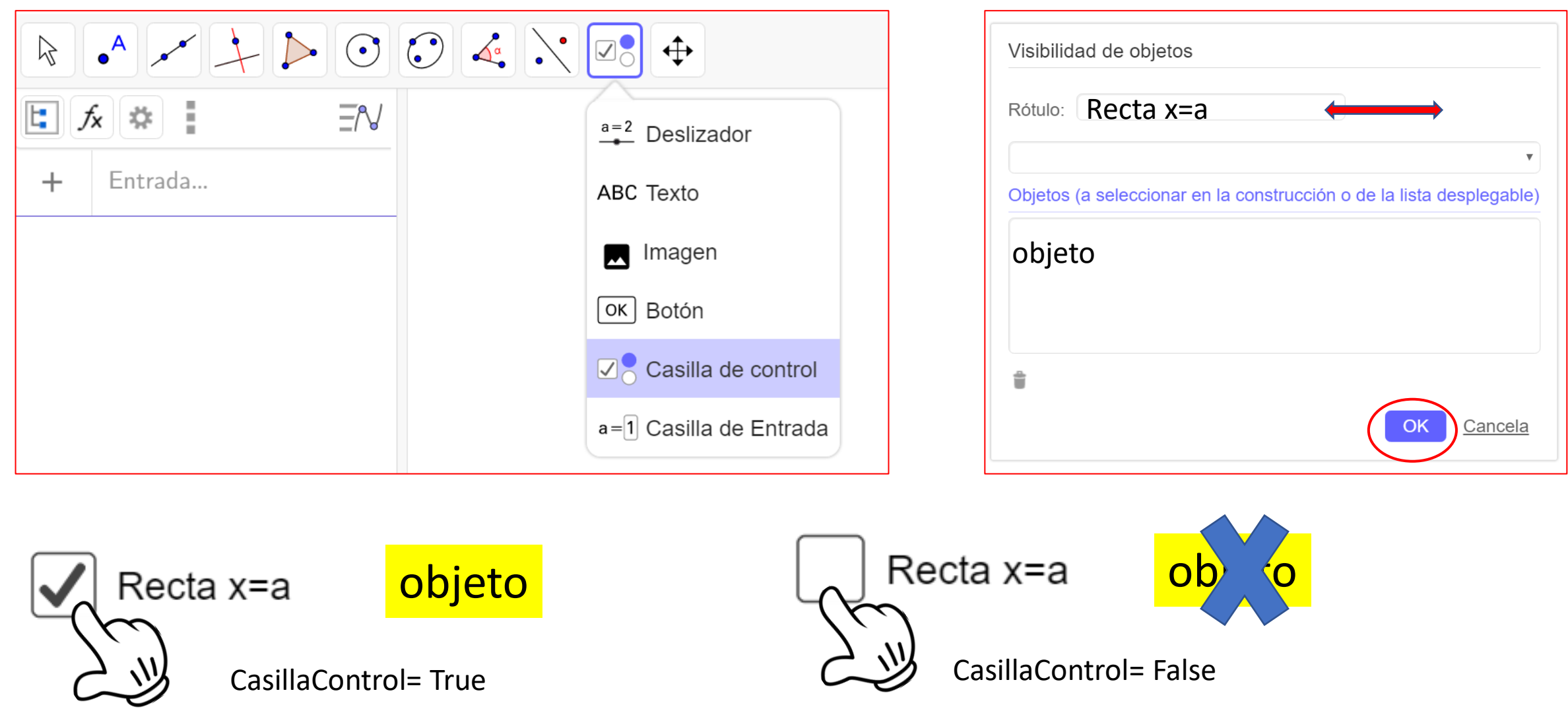

# Insertar Comandos

### Lista de comandos

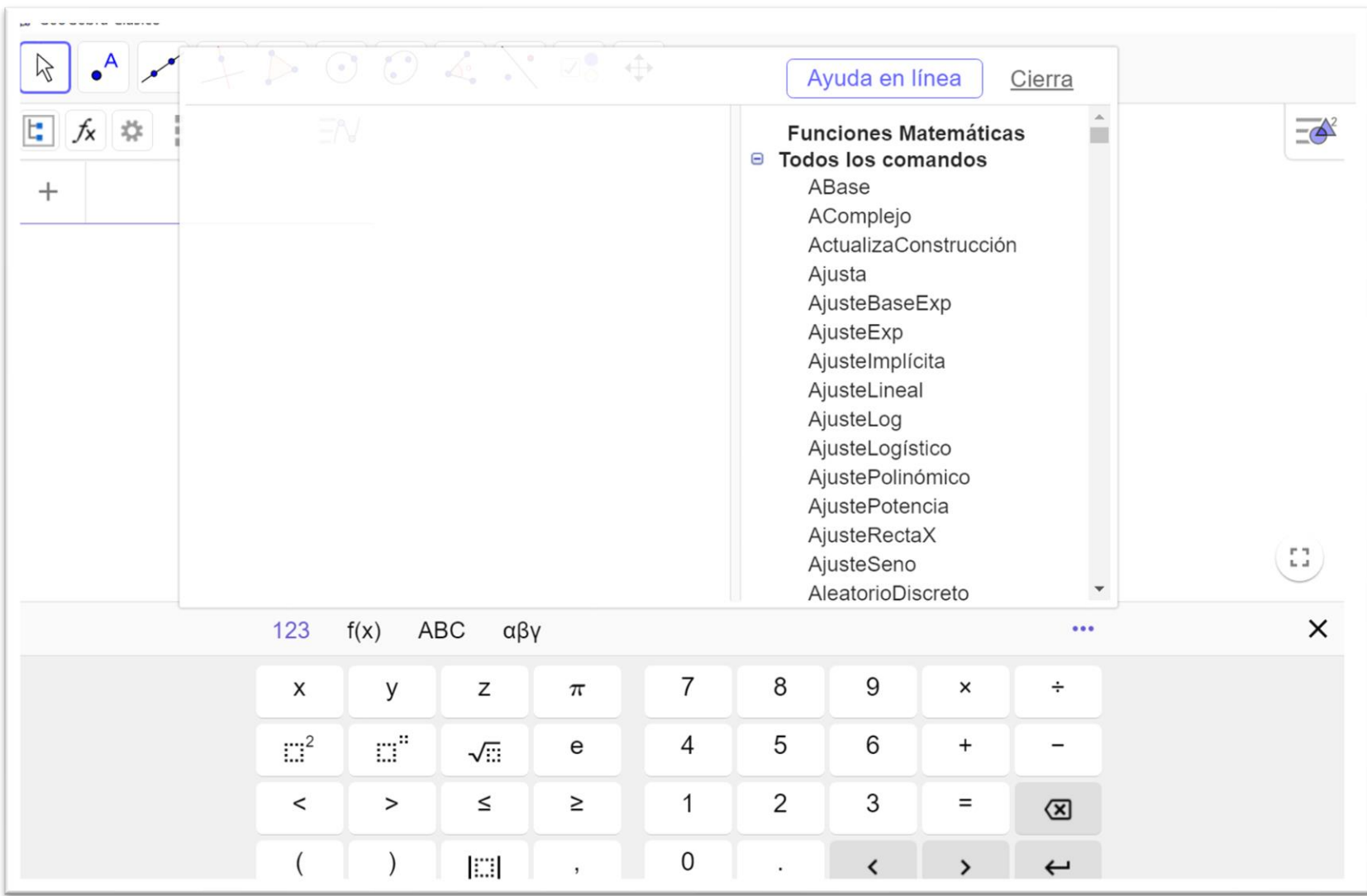

Algunos comandos

Colorear un objeto

Los comandos se insertan en la Barra de Entrada de GeoGebra o 2

Color(objeto,"#FFFF99")

Visualizar u ocultar un objeto

Visibilidad(objeto,1 o 2, true o false)

Graficar una función f desde  $x_1$  a  $x_2$ 

función(f,  $x_1, x_2$ )

Dibujar área de una región limitada por una función f desde  $x_1$  a  $x_2$ 

Integral  $(f, x_1, x_2)$ 

# Creación del aplicativo

Configuración inicial de las Vistas

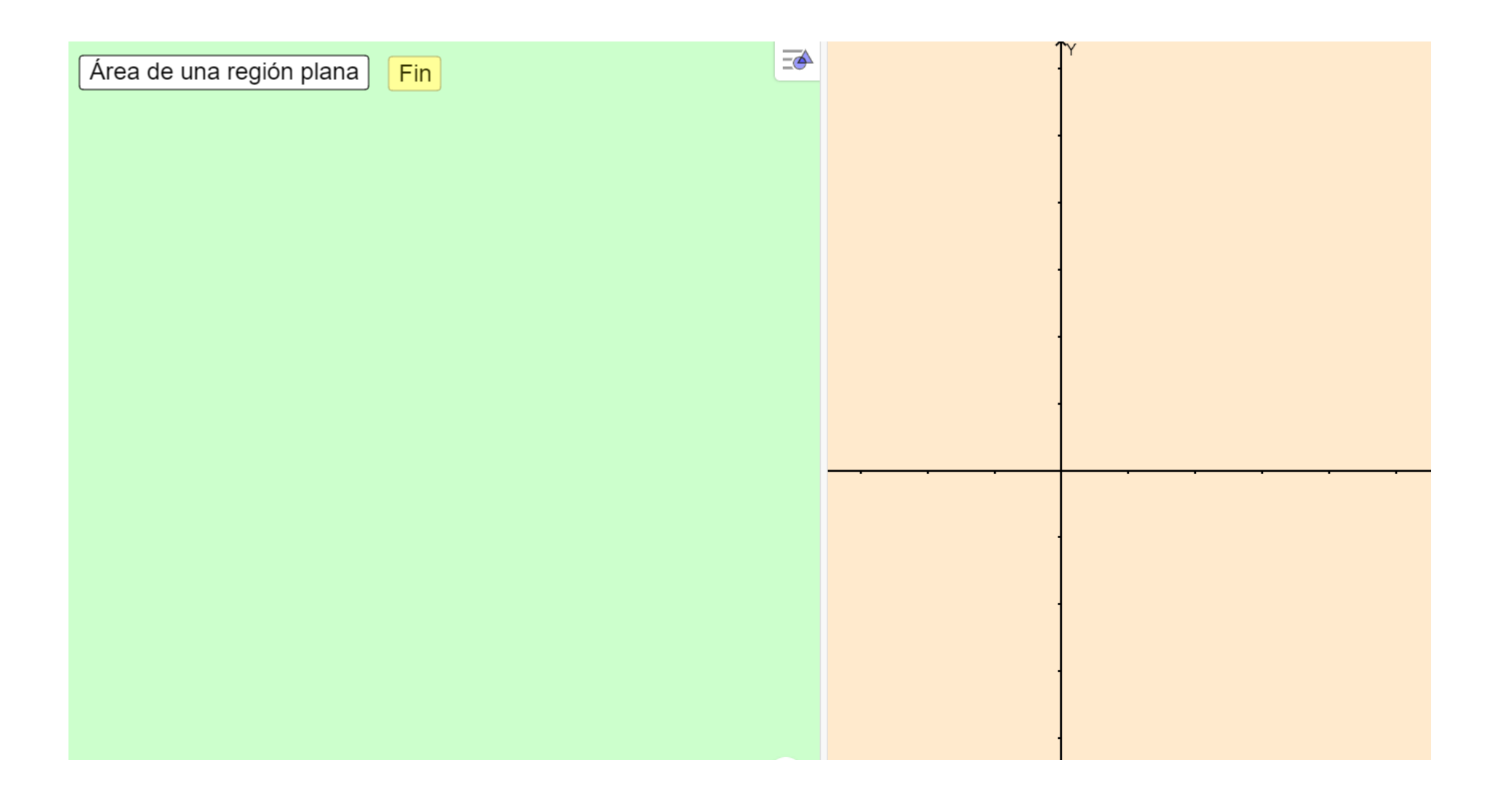

#### Configuración Global

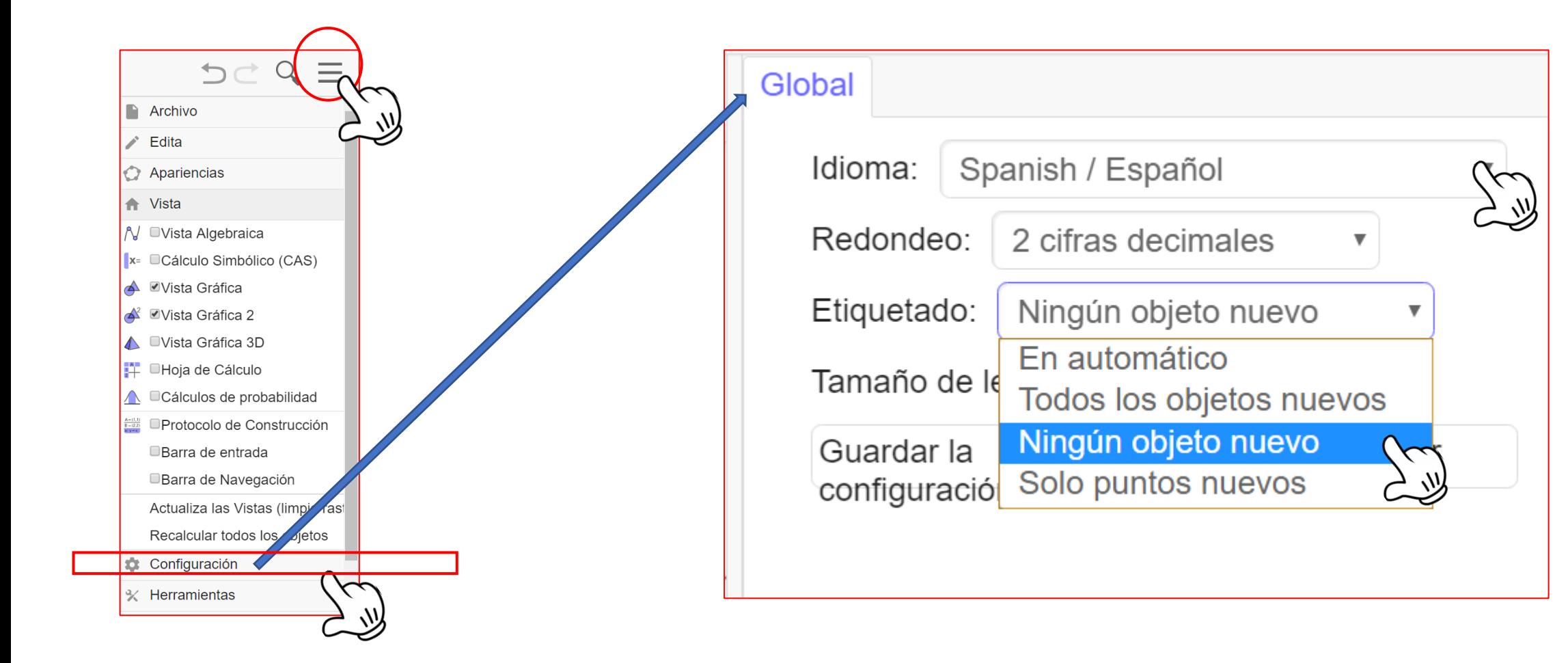

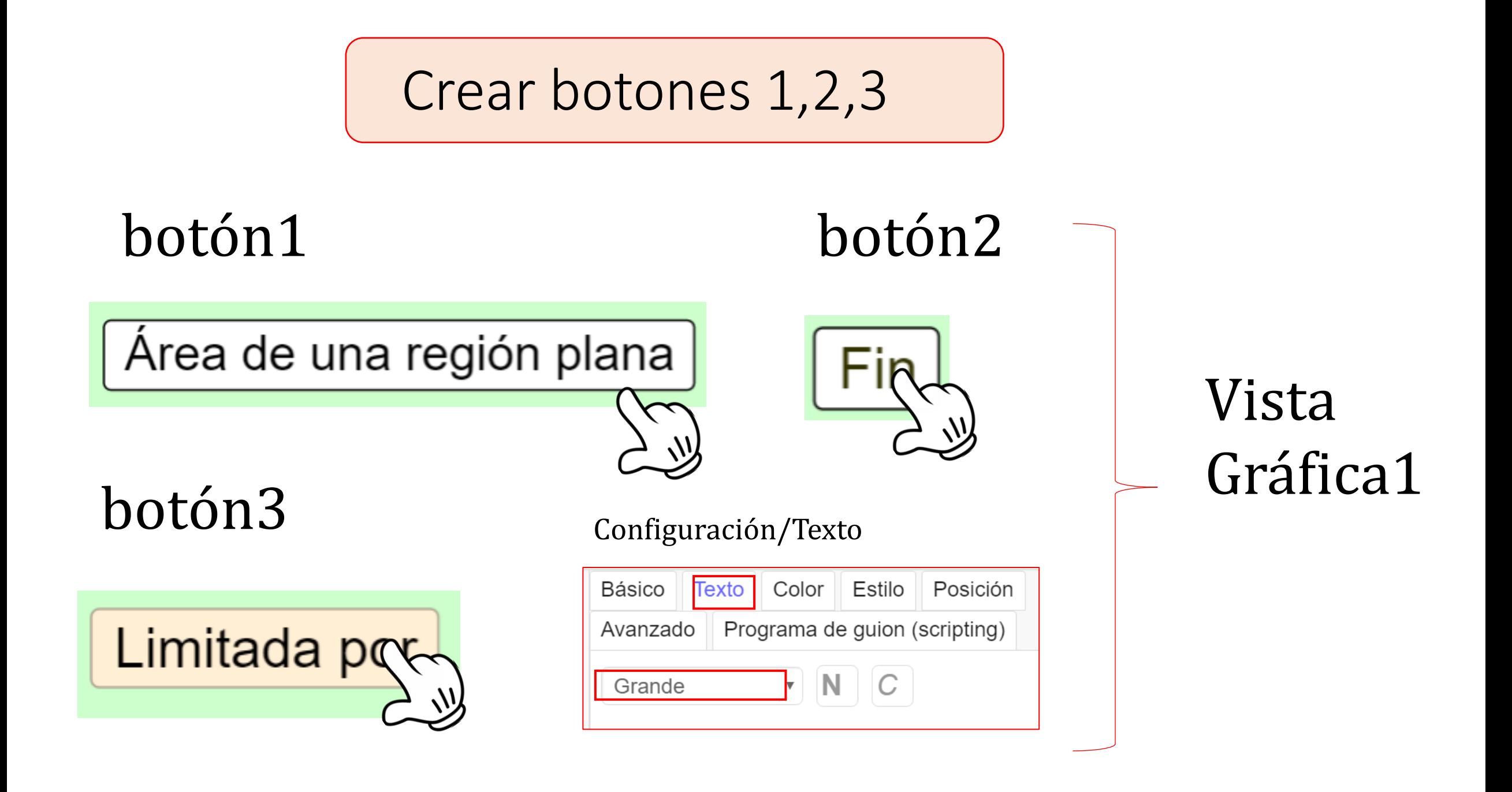

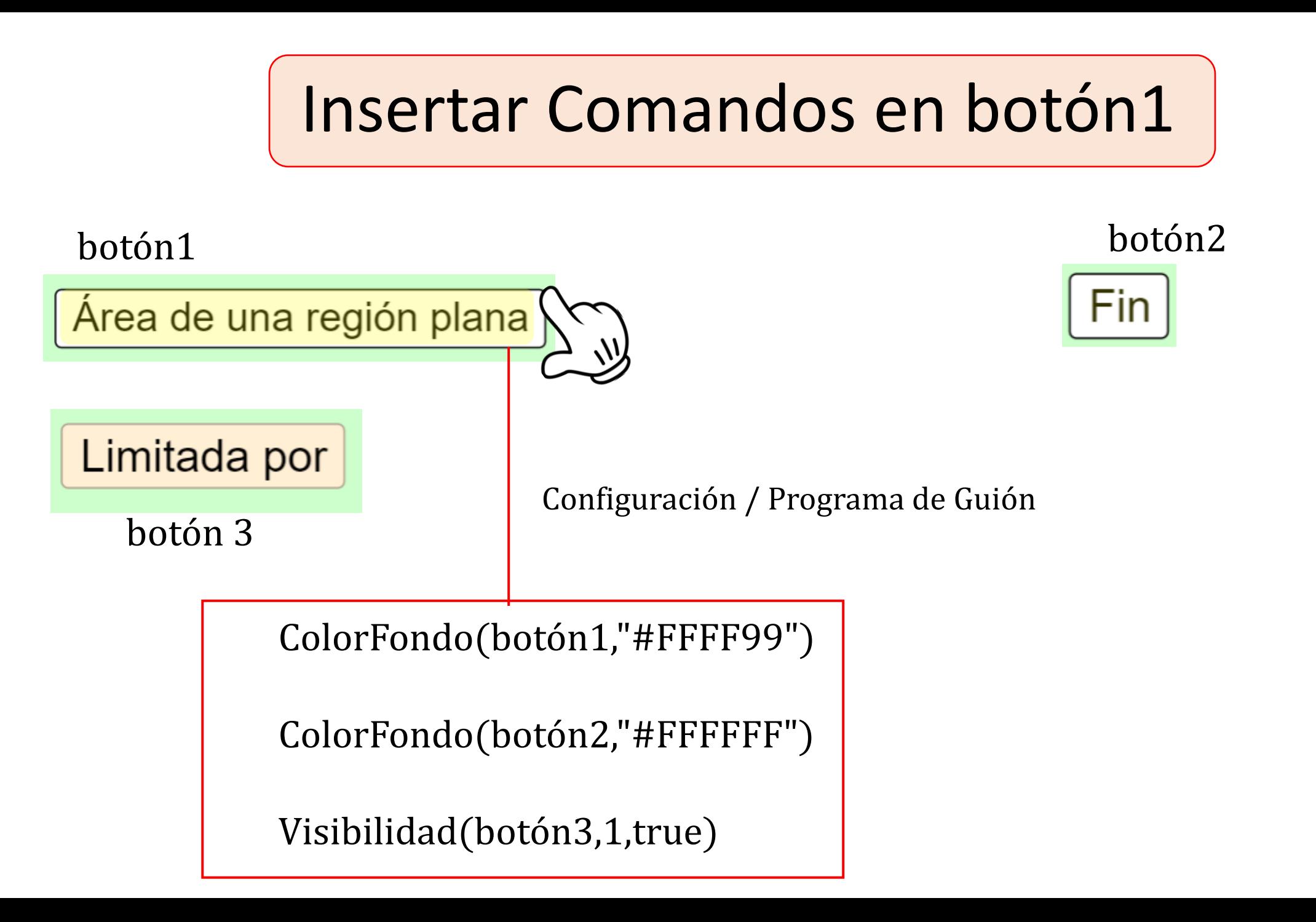

## Insertar Comandos en botón2

botón1

Área de una región plana

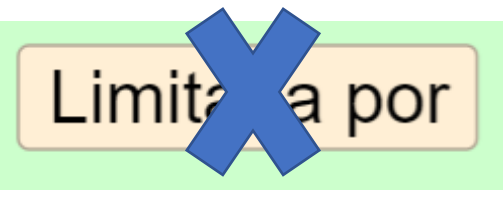

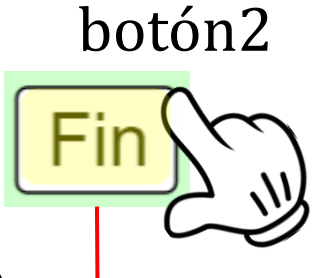

botón 3 Configuración/Texto

ColorFondo(botón2,"#FFFF99")

ColorFondo(botón1,"#FFFFFF")

Visibilidad(botón3,1,false)

### Crear 4 casillas control

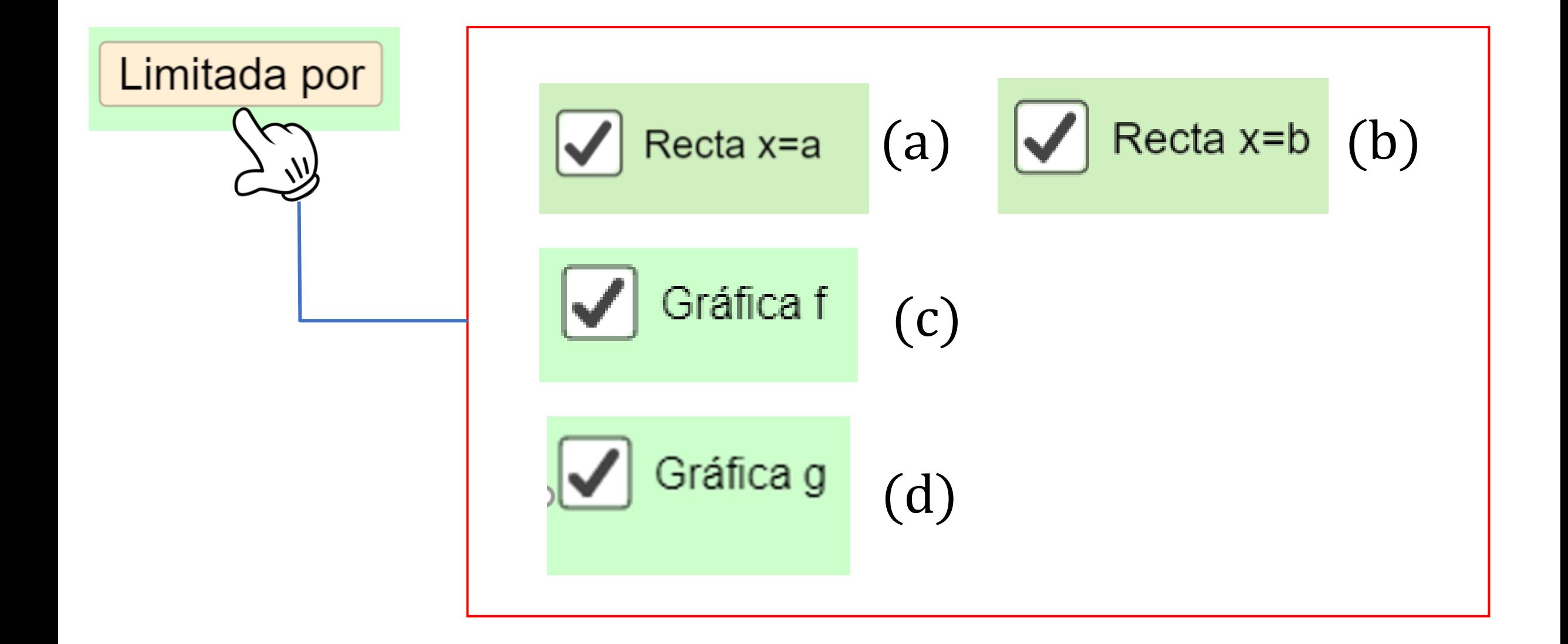

# Escribir guión en botón3

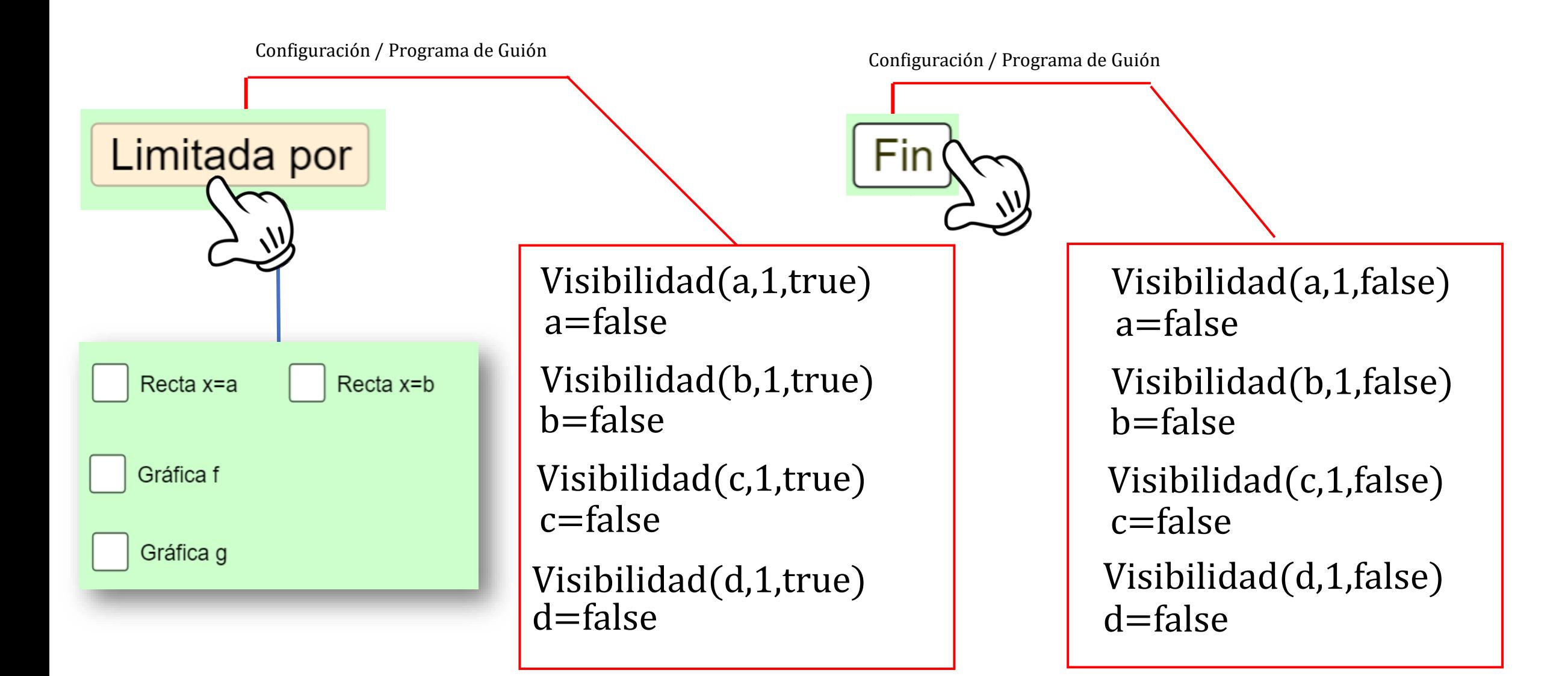

### Vincular casillas de control

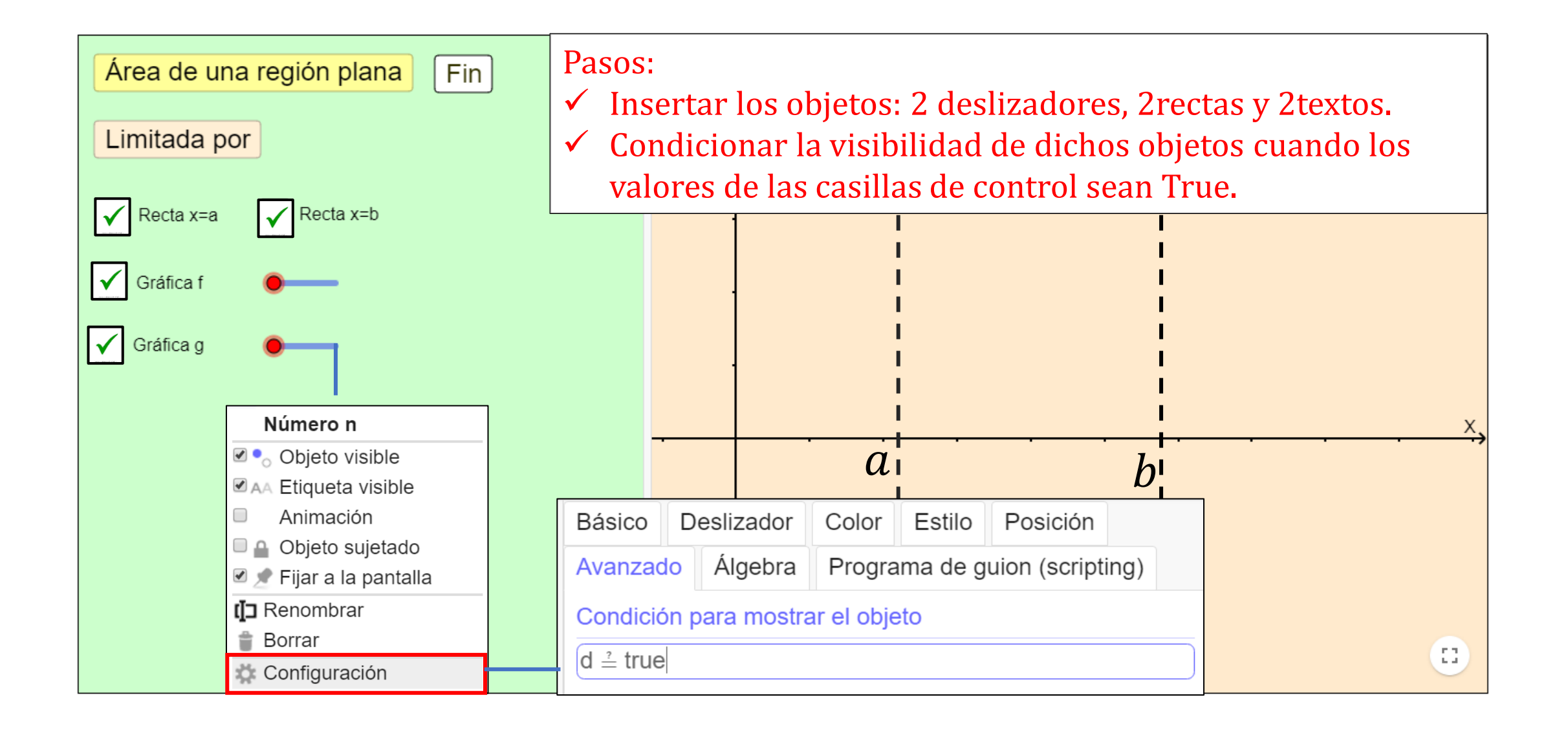

### Pasos para vincular casillas de control

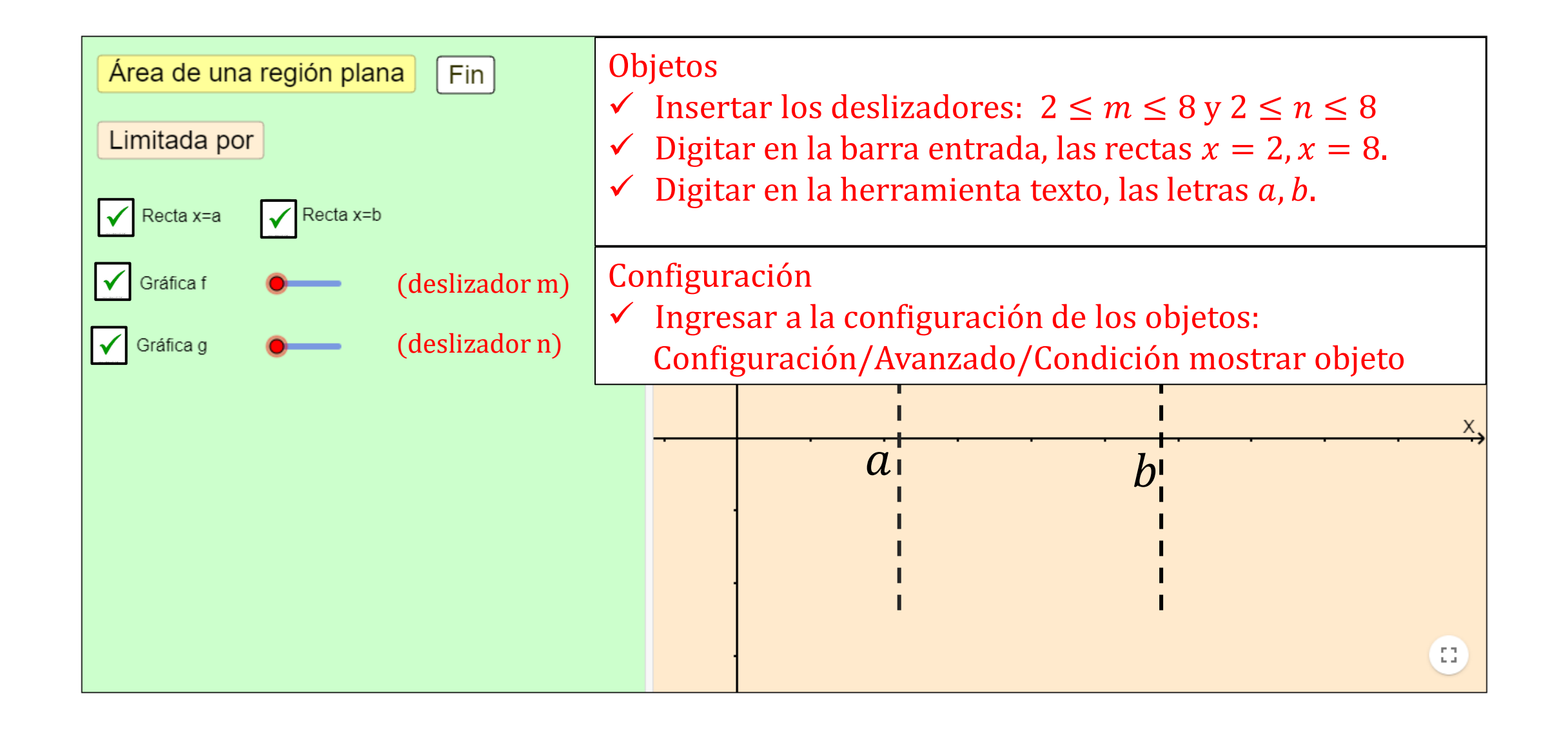

### Valor de los deslizadores cuando se hacen visibles

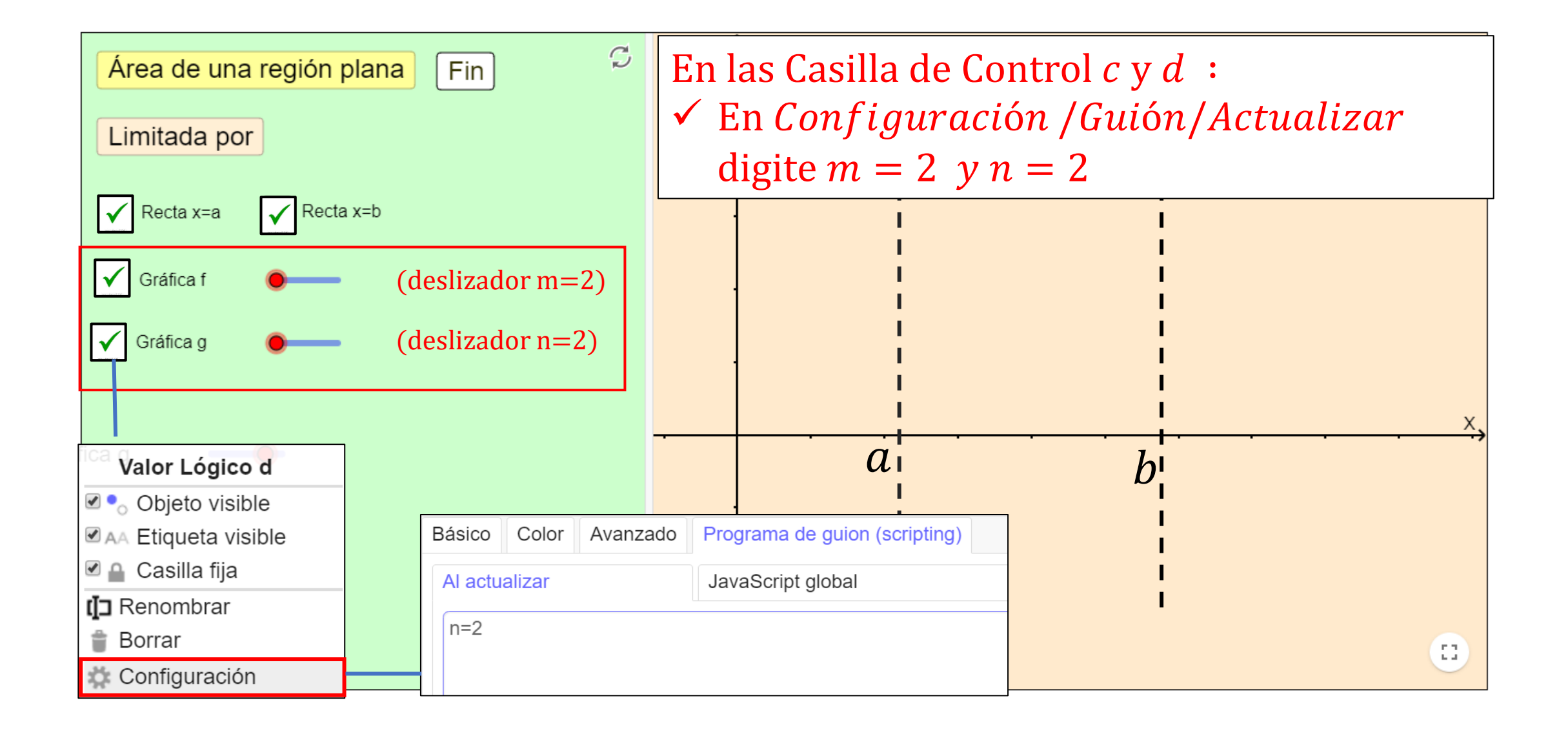

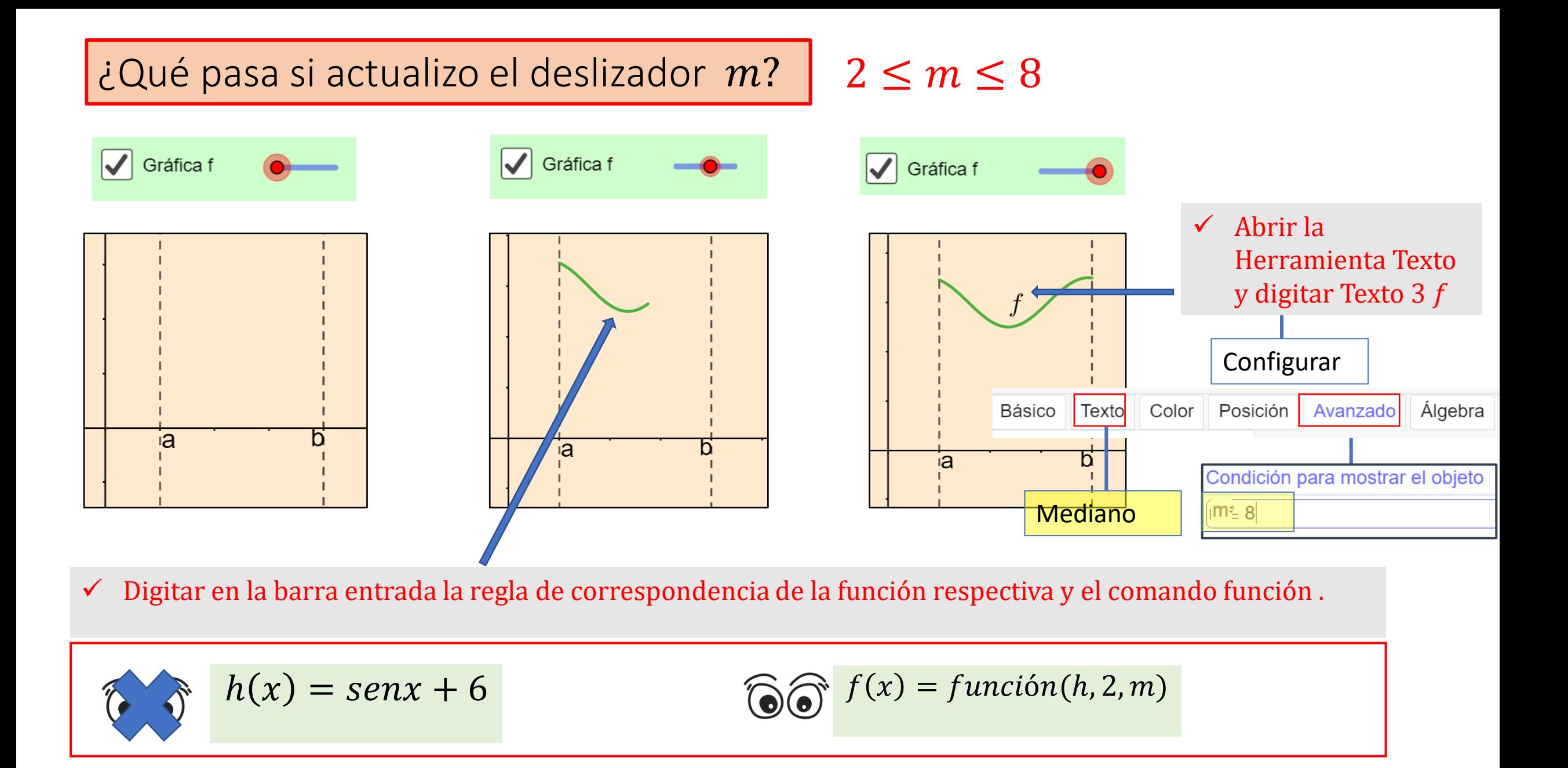

#### ¿Qué ocurre si actualizo el deslizador n?  $2 \leq n \leq 8$

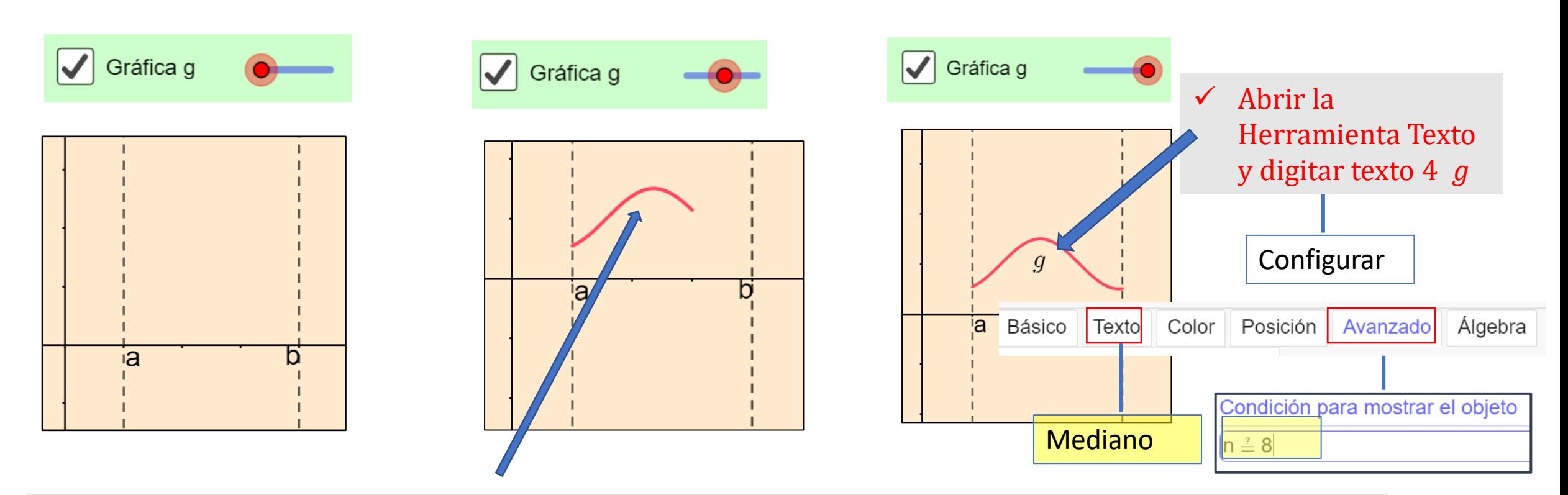

✓ Digitar en la barra entrada las regla de correspondencia de la función respectiva y el comando función

$$
\widehat{G} \widehat{\bullet} \quad i(x) = -senx + 2 \qquad \qquad \widehat{G} \widehat{\bullet} \quad g(x) = funci\acute{o}n(i, 2, n)
$$

#### Visualización de tres nuevos elementos, cuando  $m = 8$  y  $n = 8$ ,

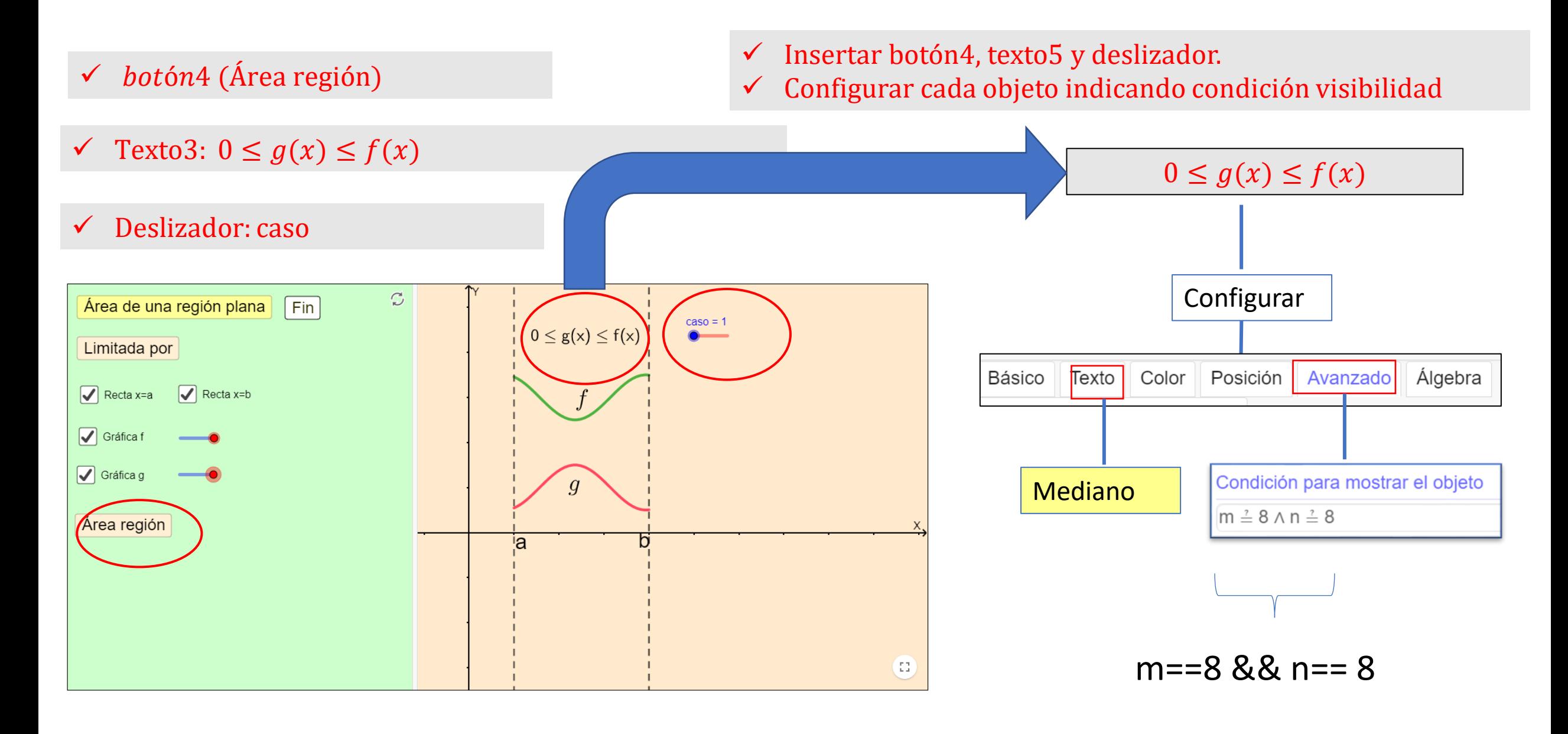

### Insertar botones, deslizadores y textos adicionales

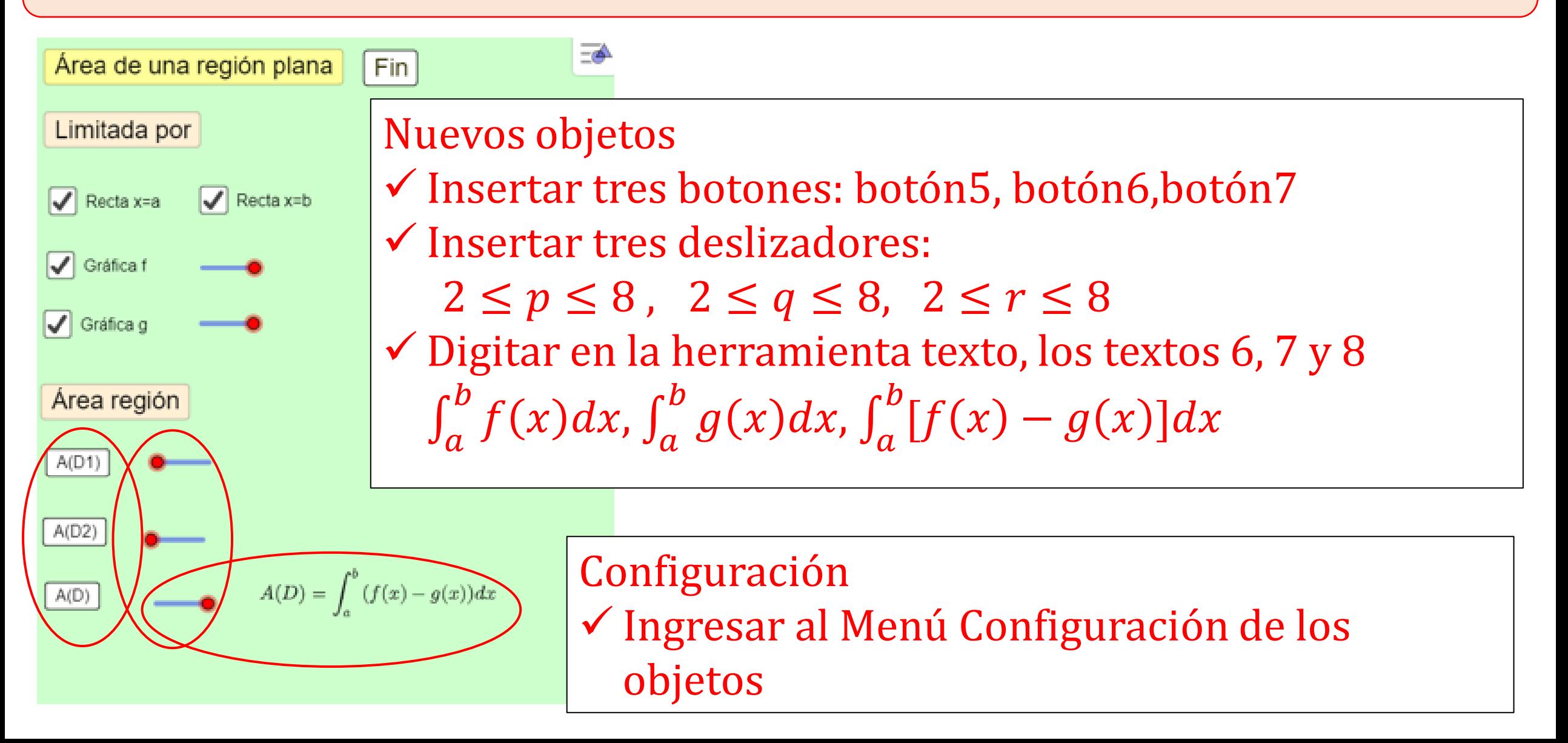

# Configurar botones 5,6 y 7

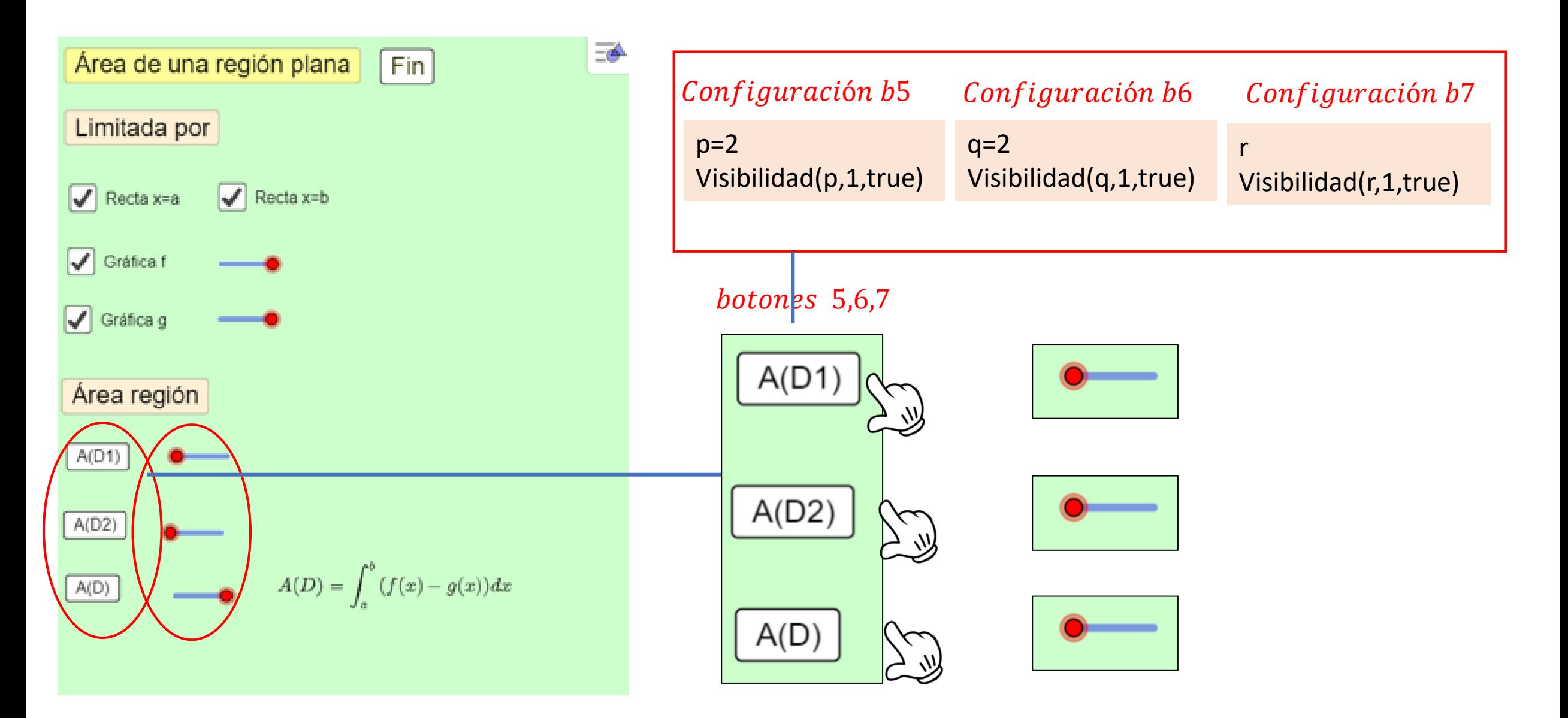

# Configurar botón4

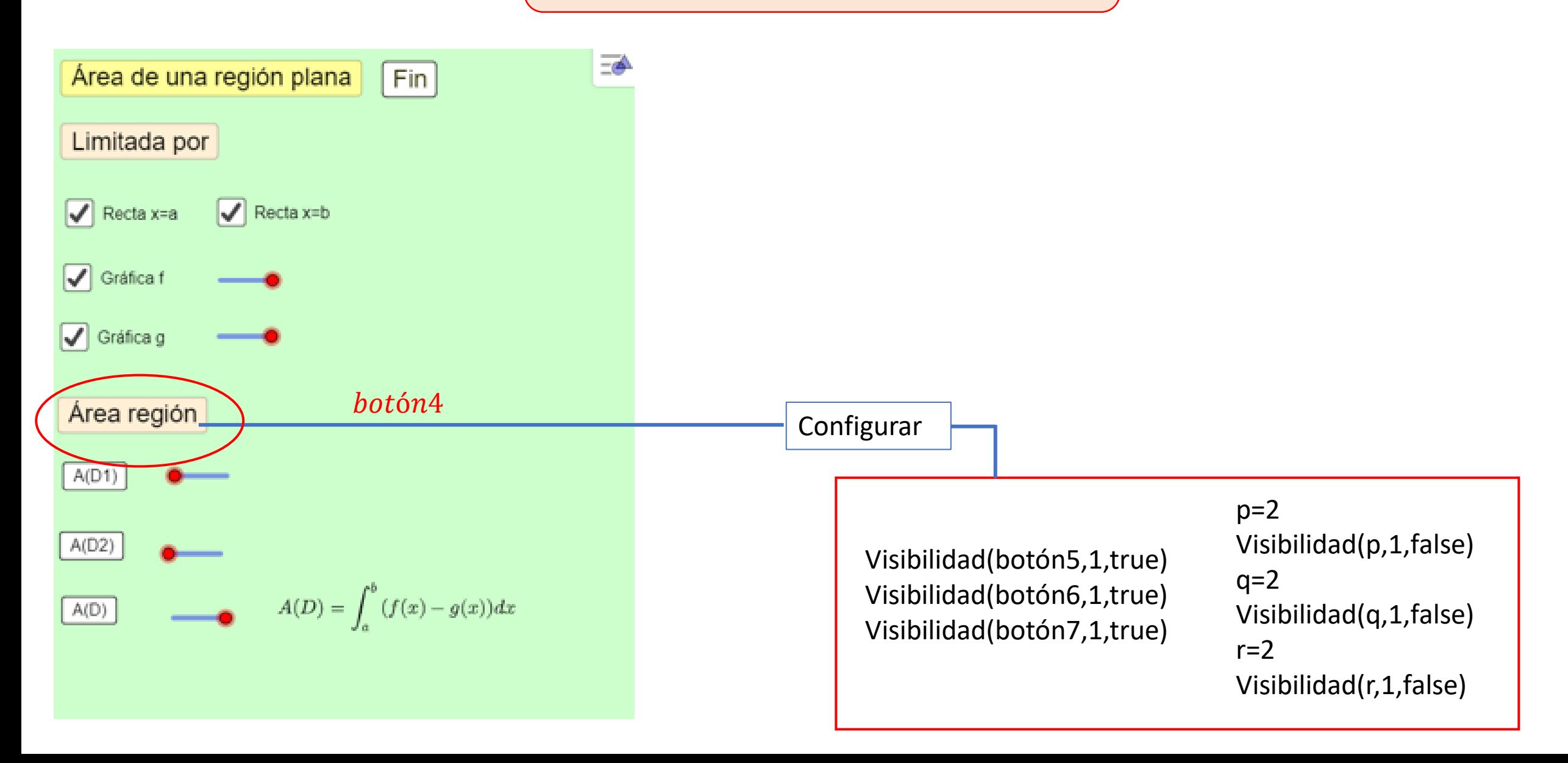

#### ¿Qué ocurre si actualizo el deslizador p?

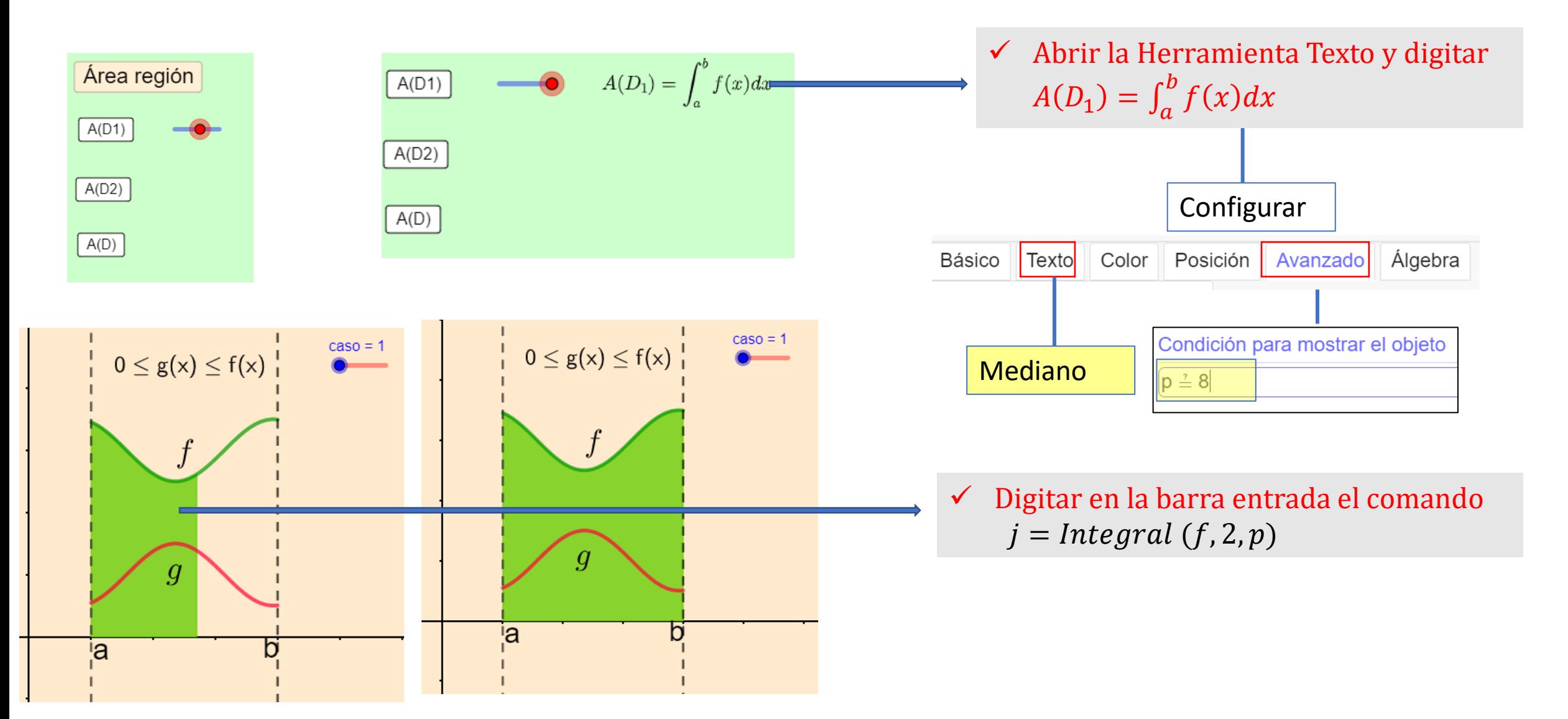

 $2 \leq p \leq 8$ 

#### ¿Qué ocurre si actualizo el deslizador  $p$ ?  $2 \le p \le 8$ ✓ Durante recorrido de p: $j = Integral(f, 2, p)$  $\checkmark$  Cuando p=8, se visualiza el texto  $A(D_1) = \int_a^b$  $\boldsymbol{b}$  $f(x)dx$

¿Qué ocurre si actualizo el deslizador q?  $2 \leq q \leq 8$ 

 $\checkmark$  Cuando q=8, se visualiza el texto  $A(D_1) = \int_a^b$  $\boldsymbol{b}$  $g(x)dx$ 

 $\checkmark$  Durante recorrido de q :  $k = Integral(g, 2, q)$ 

 $2 < r < 8$ ¿Qué ocurre si actualizo el deslizador r?

 $\checkmark$  Cuando r=8, se visualiza el texto  $A(D_1) = \int_a^b$  $\boldsymbol{b}$  $(f(x) - g(x))dx$ 

 $\checkmark$  Durante recorrido de  $r: l = Integral(f, g, 2, r)$ 

#### Detalle 1

✓ Al actualizar cualquiera de los tres deslizadores que corresponden a las áreas de las regiones, los otros dos deslizadores deben permanecer en el estado inicial para evitar la intersección de las regiones correspondientes.

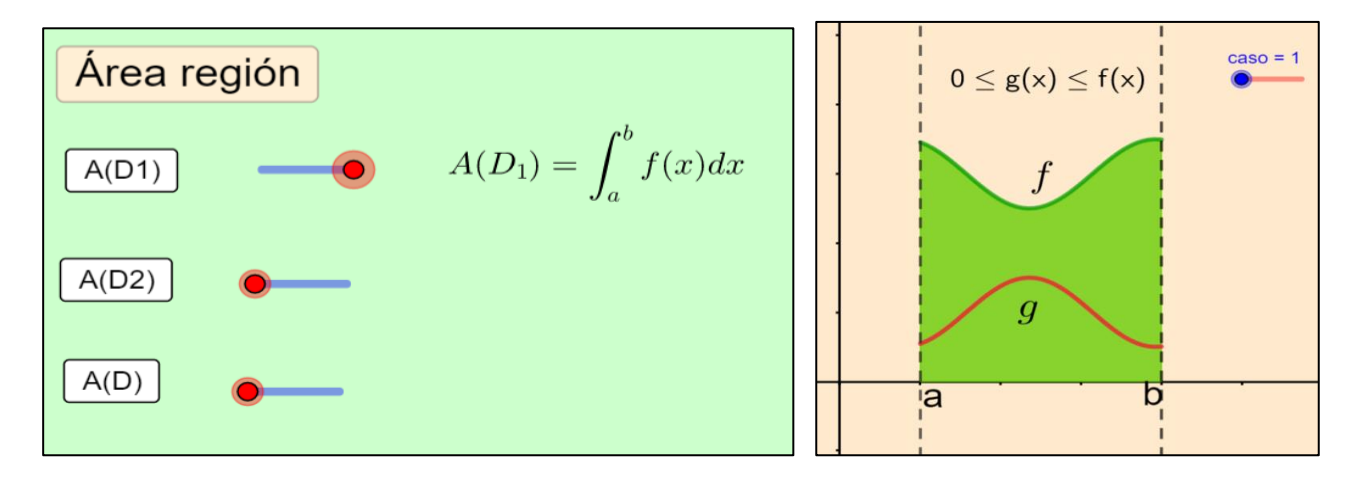

#### Configurar Deslizador p and Configurar Deslizador q Configurar Deslizador r

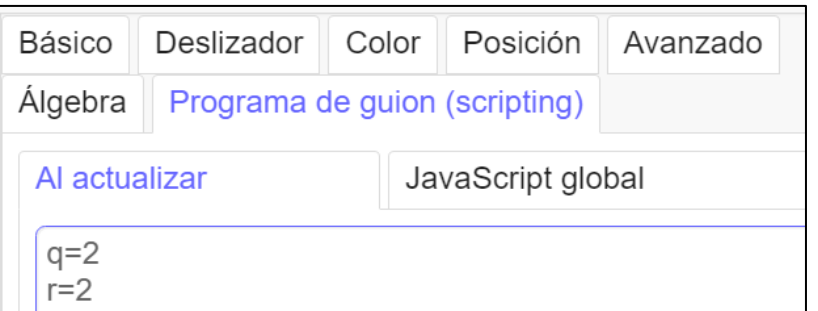

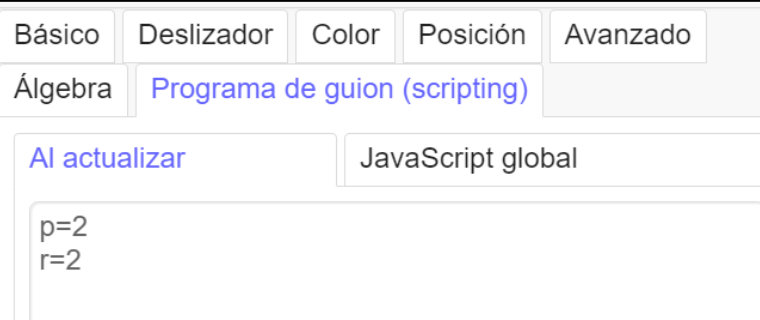

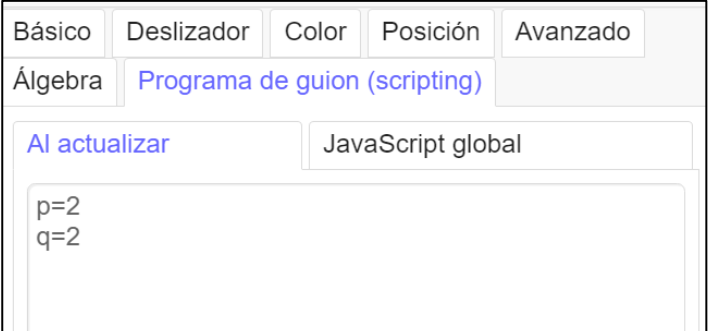

#### Detalle 2

Cunado se actualizan los deslizadores  $m y n$ , entonces

- $\checkmark$  Ocultar botones: Área Región, A(D1), A(D2), A(D3)
- $\checkmark$  Ocultar deslizadores p, q, r.
- $\checkmark$  Los deslizadores ocultos, toman valores  $p = 2, q = 2, r = 2.$

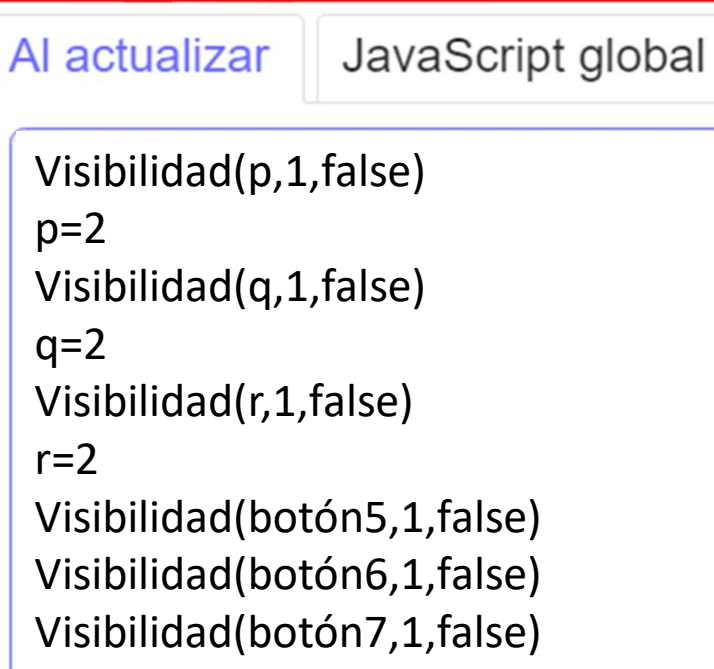

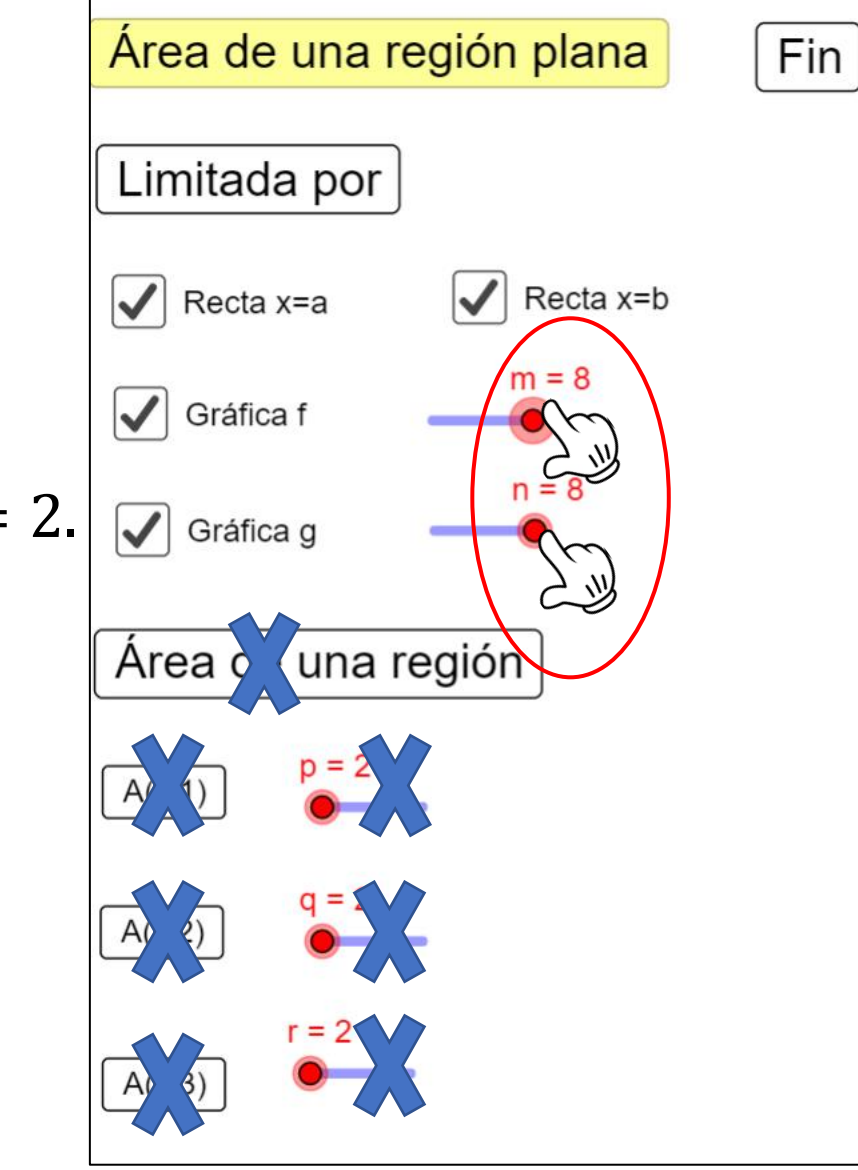

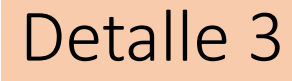

Cunado se pulsa el botón Fin hay una líneas visibles y que corresponden a las áreas de las regiones

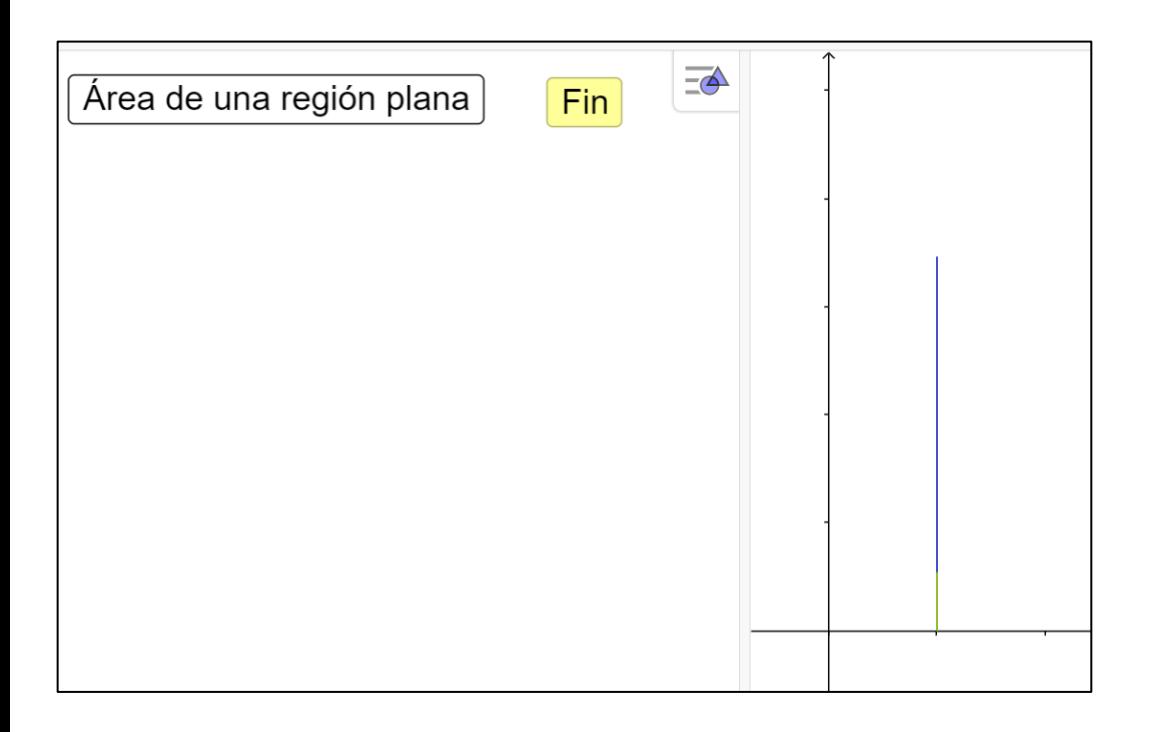

¿Qué acción tomar para estas líneas se oculten?

# Gracias!